## Student - Financial Aid Login Instructions

## *https://auth.globalfas.com/ssite/4120?branchid=4120* →

**Important!:** The portal is designed to work with a variety of devices and browsers; however, it is recommended you use the latest version of Google Chrome or Mozilla Firefox.

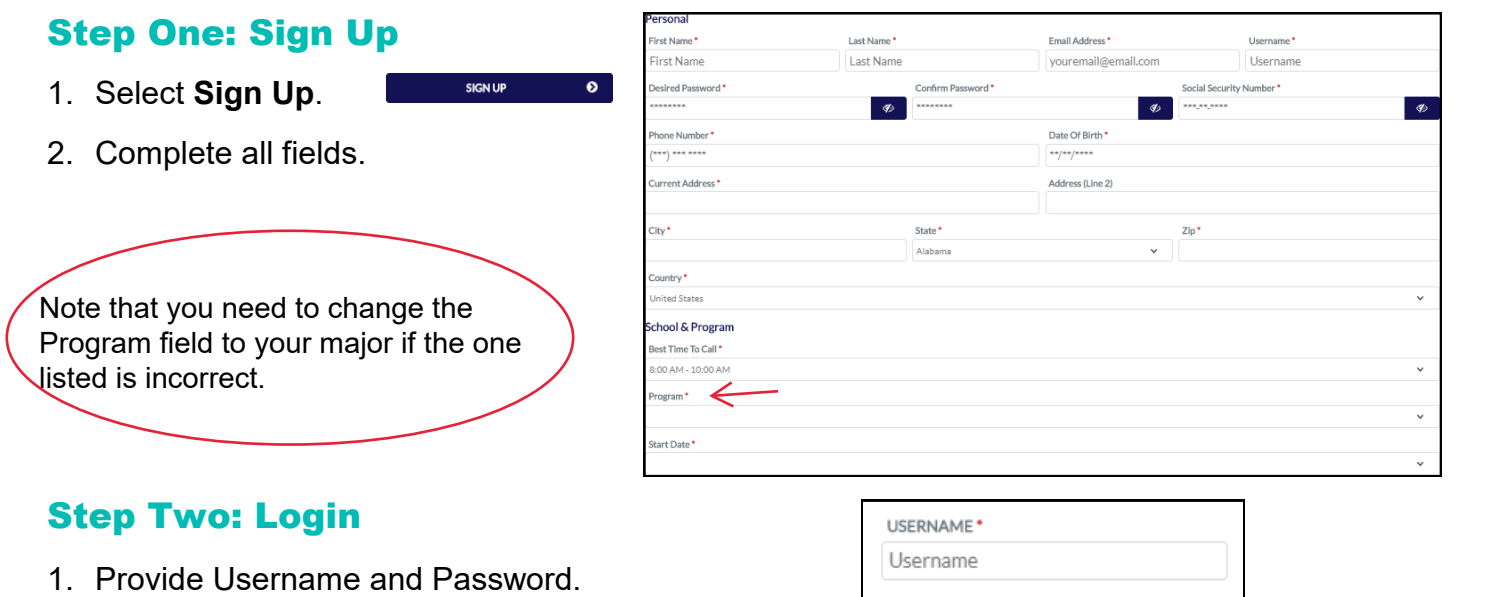

2. Select **Login**.

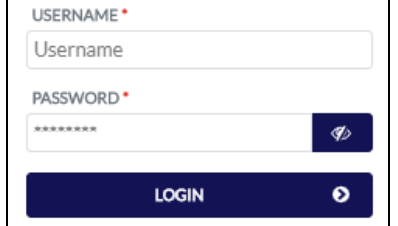

## Step Three: 2 Factor Authentication

- 1. Choose either email or SMS/Text Notification to receive a 2-Factor Authentication code.
- 2. Provide the code in the site.

Save your username and password Take picture, screenshot, write it down. You only use this portal a couple times a yeay.

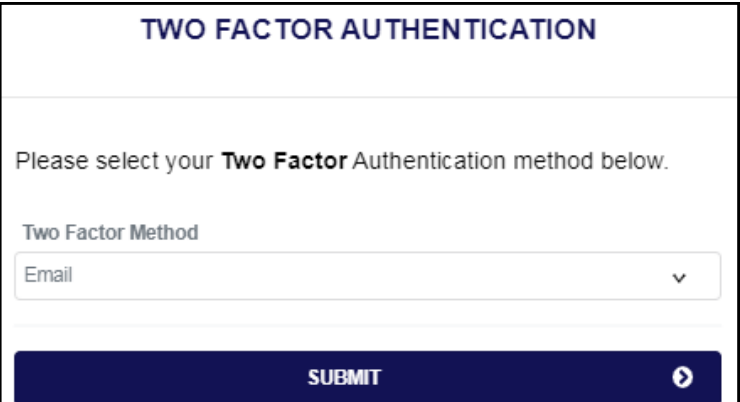

**1**

## Step Four: Complete Each Section

- 1. Proceed through each section: Apply for Financial Aid, ISIR Status, Complete Required Documents. (Note: Student must have an ISIR on file to progress to 'Complete Required Documents)
- 2. Submit file. You will not be able to submit if you are eligible for a Pell grant and said "no" to loans. That's ok. private and state scholarships and grants will go directly on your student account.
- 3. You will be contacted (email and/or SMS text) for further instructions.